# **Please dial extension 729 on any phone in the meeting rooms to receive help with the equipment.**

# **STEP ONE**

Touch the screen

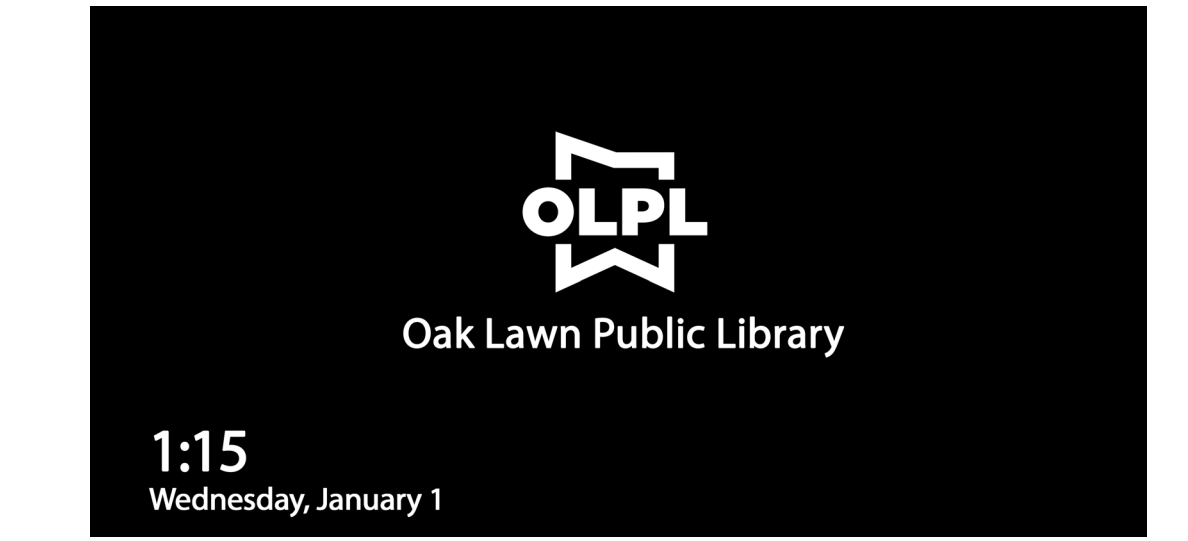

# **STEP TWO**

Locate and double click the **AV CONTROL** icon

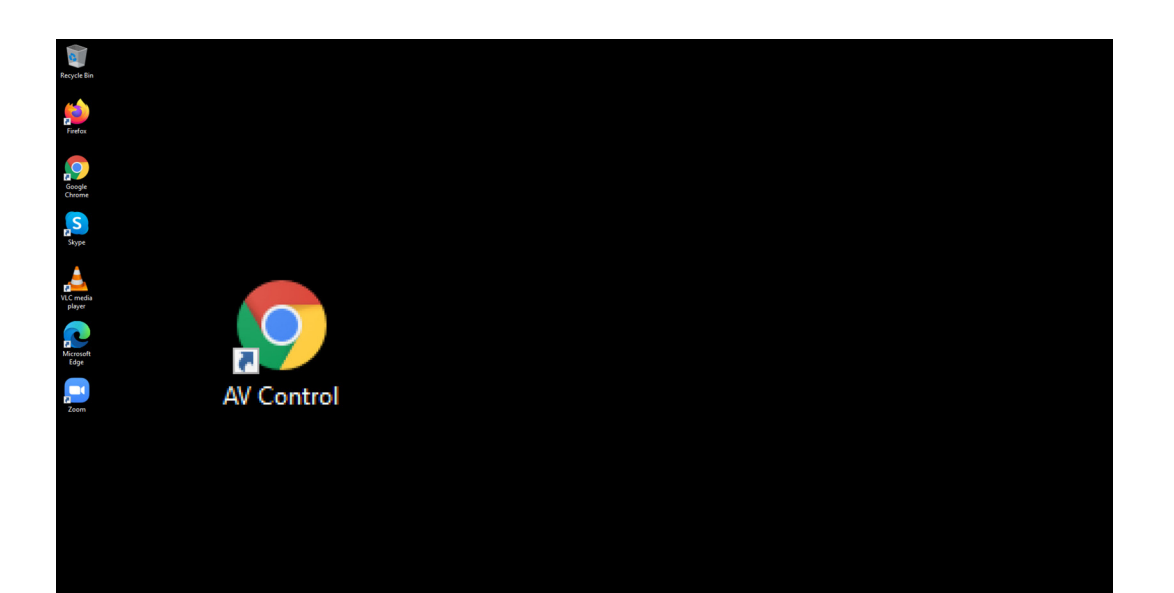

#### **STEP THREE**

Plug in your USB drive (if needed) to access your file.

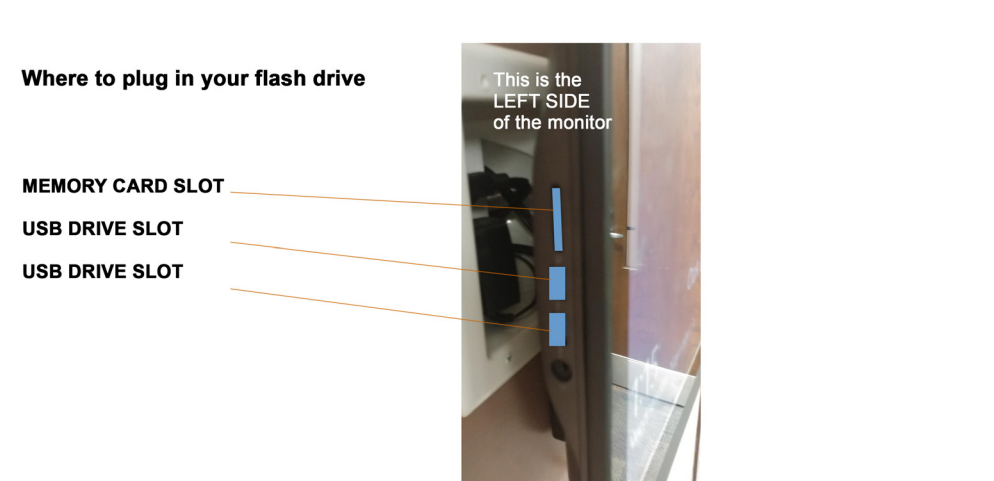

# **STEP FOUR / ROOM SETTINGS**

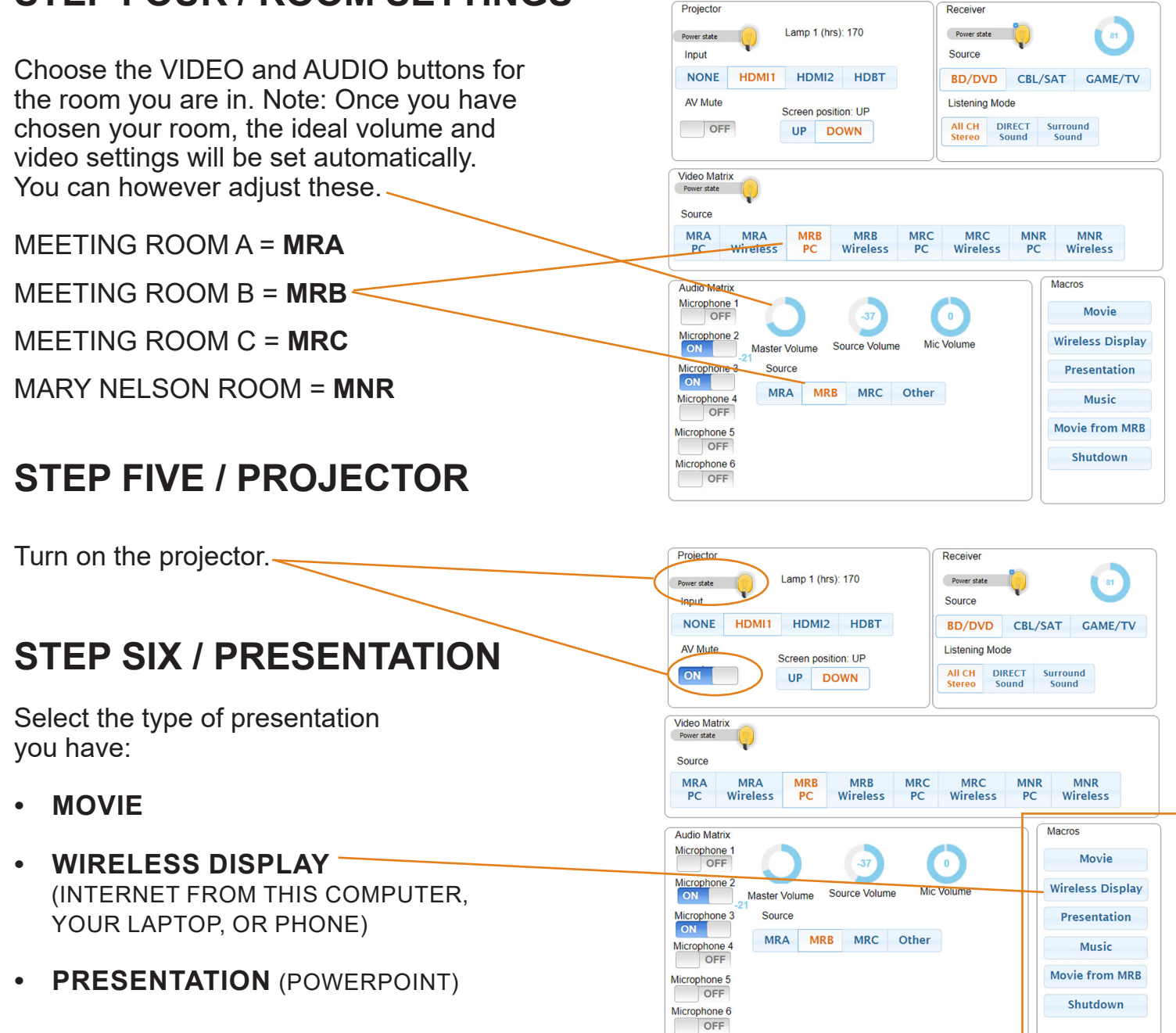

**• MUSIC**

# **STEP SEVEN / INTERNET**

If your presentation is from the internet, locate and double click the **Google Chrome** icon after adjusting your settings in AV Control. If the projector is on, the Google Chrome internet window will appear on the projection screen.

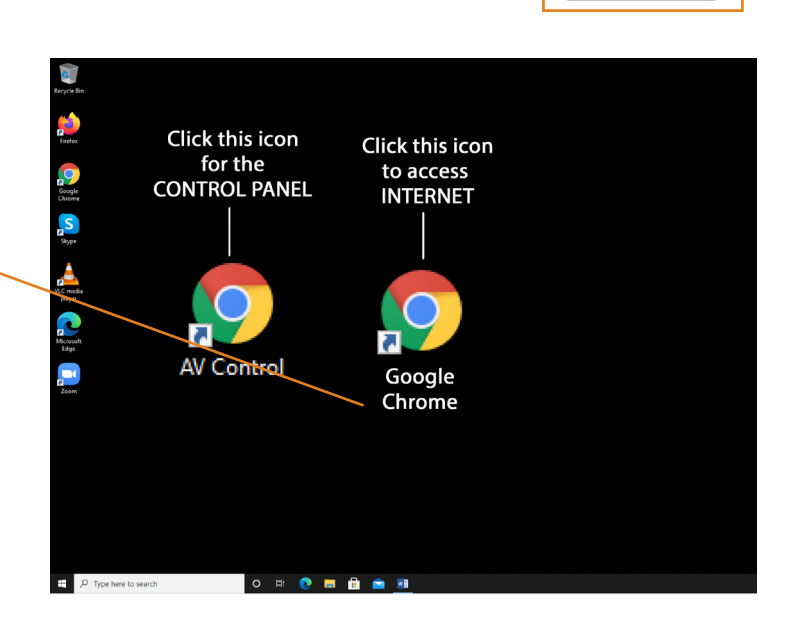

# **STEP EIGHT / MICROPHONES**

When you select your room, the microphone for that room will automatically be enabled.

Microphones are located in the shelf drawer mounted on the wall. Press and hold down the MUTE. BUTTON on the microphone itself to turn it both on and off.

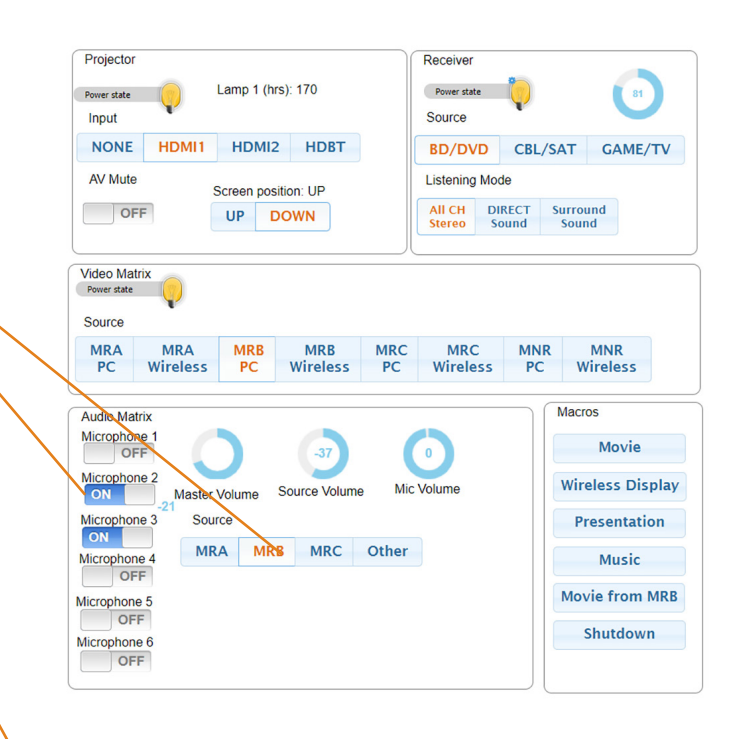

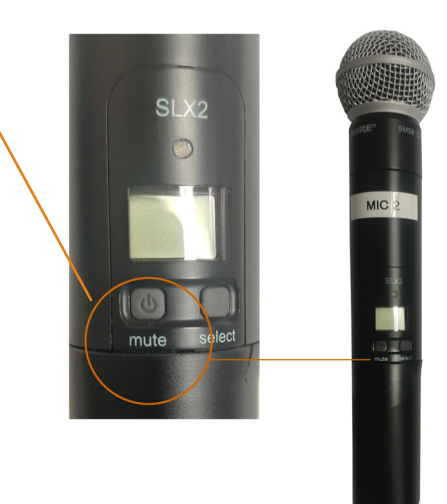

# **STEP NINE**

#### **SHUT DOWN**

Please remember to shut down your computer when you're done, by clicking the SHUTDOWN button.

Before shutting down, please remove any files you have downloaded to the Library computer. And remember to remove your USB drive.

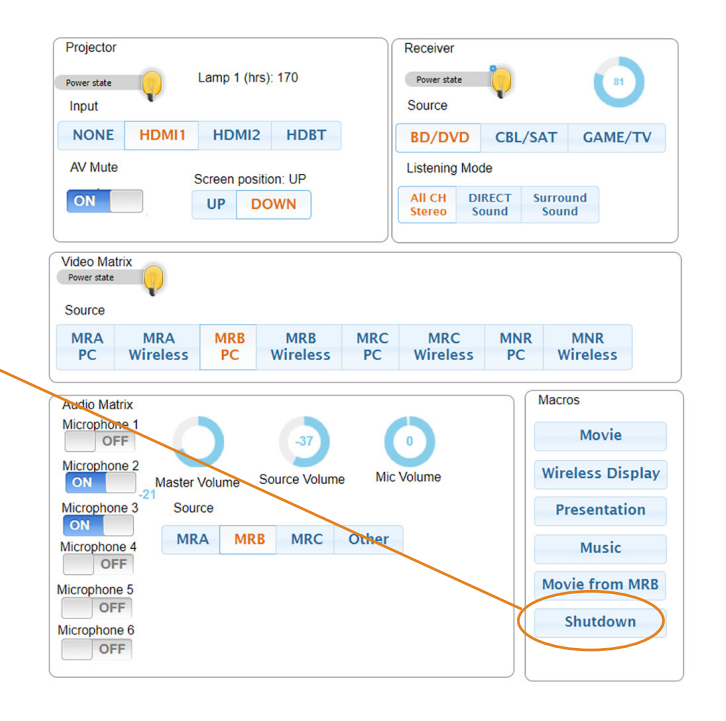